Ebben a tippben megmutatom, hogy hogyan is lehet képeket készíteni Sims 4 Cas demóban.

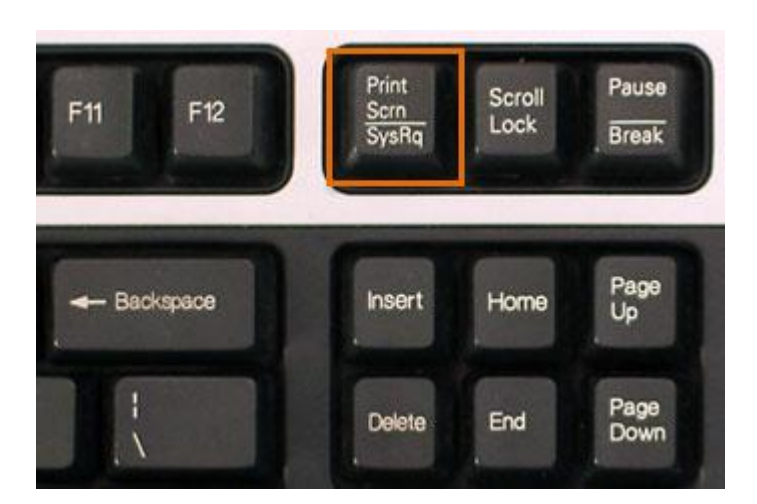

Először is keressük meg ezt a gombot

Ha laptop-od van, akkor ez van a gombra írva: PRT SC

Na, most menjünk fotózni. Nyisd meg a Paint-et, ha szlovák a géped, akkor Skicár a neve.

Most indítsd el a demót, és miközben játszol, nyomd meg azt a gombot, amit mutattam... és menj bele a paint-be - utána CTRL + V.

Benne van a kép, onnantól tudod a dolgodat, elmented és feltöltöd, le is vághatod, szóval, mindegy, hogy mit csinálsz.

A PRT SC gomb megnyomásával képernyőképet rögzítesz!! - ez annyit jelent, hogy pl. fotóztál a prt sc gombbal, de ha kell az a kép, akkor rögtön mentsd el paint-be, mert ha megnyomod mignt a prt sc gombot, akkor már egy másik kép lesz az helyett, amilyet szerettél volna.

Ha valamit nem tudnál, nem értenél, akkor Facebook-on a csoportunkban írhatsz, vagy itt az oldalunk fórumán :)

Tippet írta: FanGuru Feri